คู่มือการใช้งาน

## **DAOL** eService

• เรียกดูข้อมูลย้อนหลังบัญชี อนุพันธ์

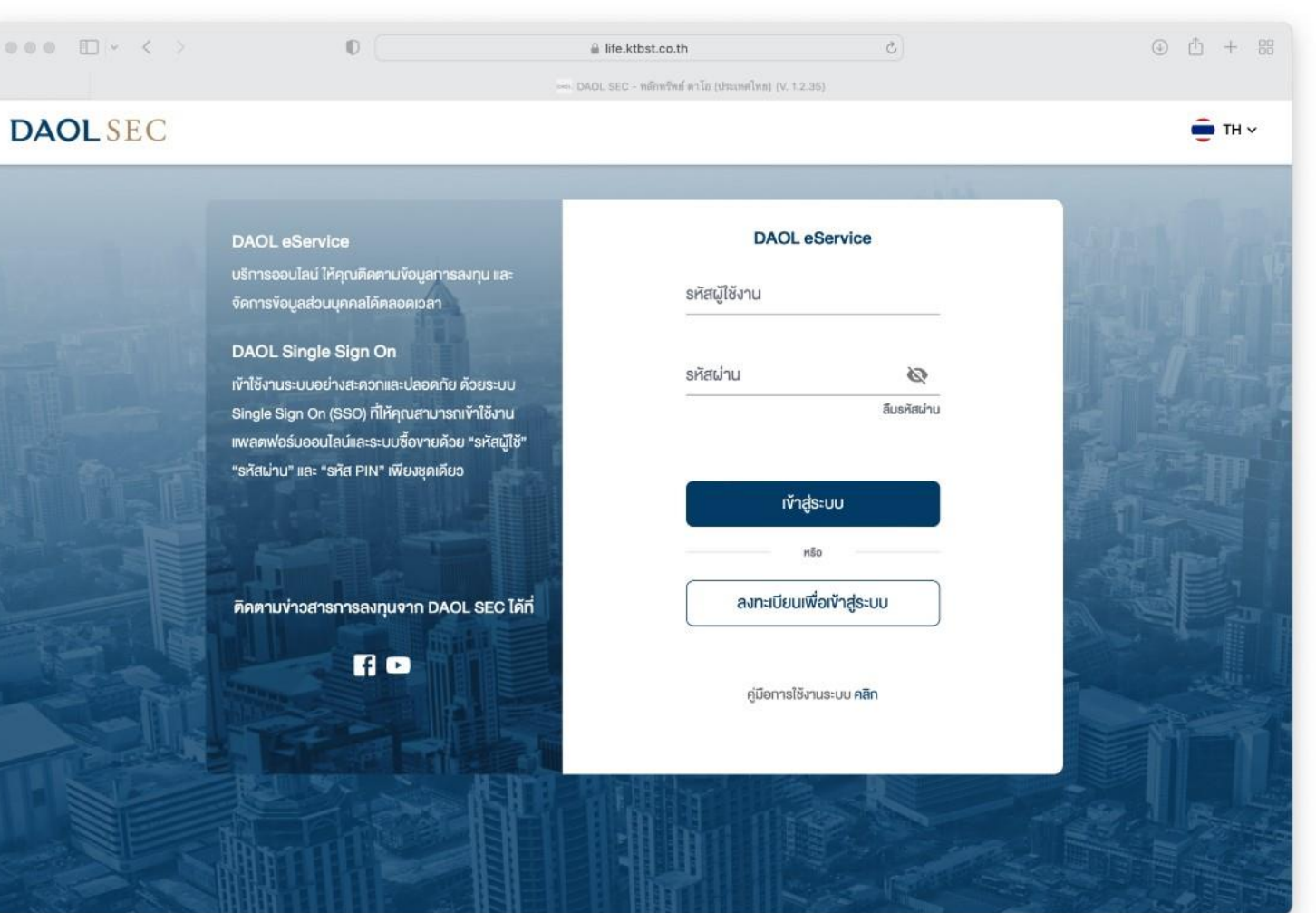

**DAOL SEC** 

1

## ดูรายการสรุปการซื้อขาย บัญชีซื้ออนุพันธ์ และ ดาวน์โหลด ข้อมูลในรูปแบบ Excel

ประเภทข้อมูลที่อยู่ในรายการสรุป

- สรุปรายการซื้อขาย
- การปิดสถานะ
- สถานะวันซื้อขายวันสุดท้าย
- สถานะการถือครอง
- สถานะการเคลื่อนไหวบัญชี

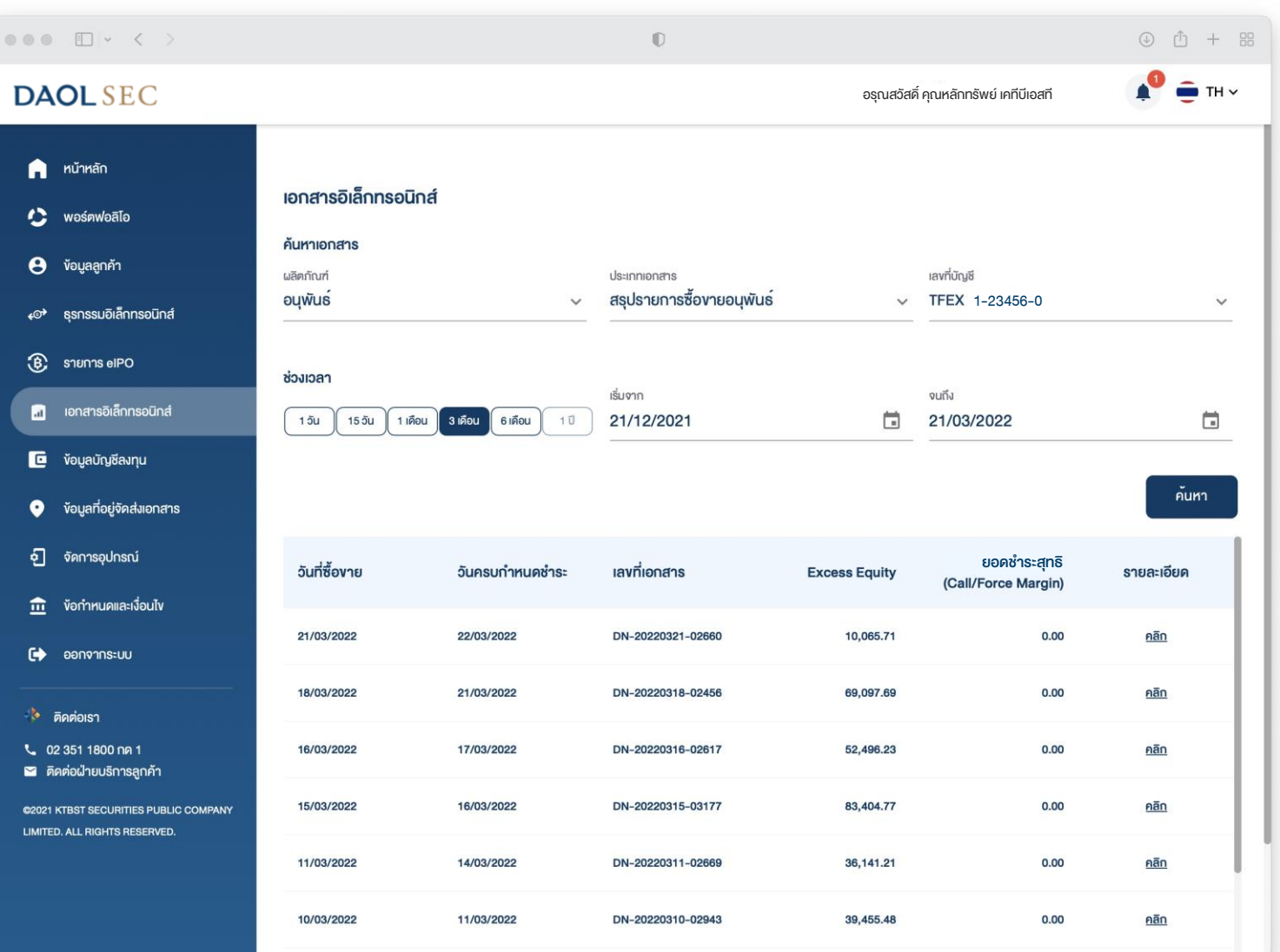

# ขั้นตอนการเรียกดูข้อมูล

1. ที่แถบเมนูด้านซ้าย กดเลือก "เอกสารอิเล็กทรอนิกส์"

2. ช่องผลิตภัณฑ์ : เลือก "อนุพันธ์ "

3. ช่องประเภทเอกสาร: เลือก "สรุป รายการซื้อขายอนุพันธ์ "

4. ช่องเลขที่บัญชี : กดเลือกเลขที่ บัญชีซื้อขายอนุพันธ์ (ระบบจะแสดงเฉพาะเลขที่บัญชีที่มีข้อมูลให้เรียกดู

)

5. ระบุช่วงเวลาที่ต้องการเรียกดู ข้อมูล แล้วกดปุ่ม "ค้นหา "

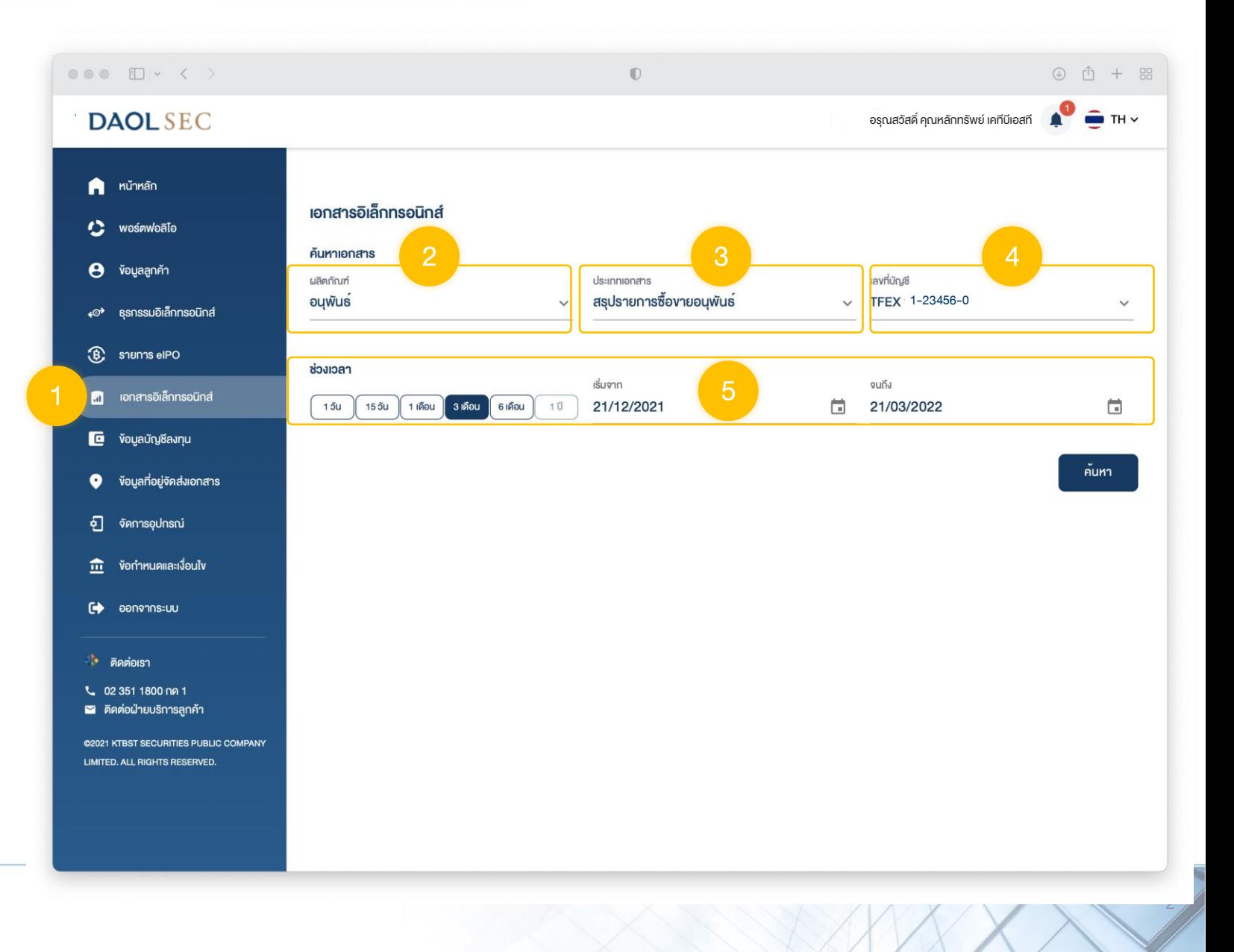

3

เมื่อกดปุ่ม "ค้นหา" หน้าจอจะแสดงรายการข้อมูล เป็นรายวัน กดปุ่ม "คลิก" ที่ ช่องรายละเอียดเพื่อดูข้อมูลขั้น ต่อไป

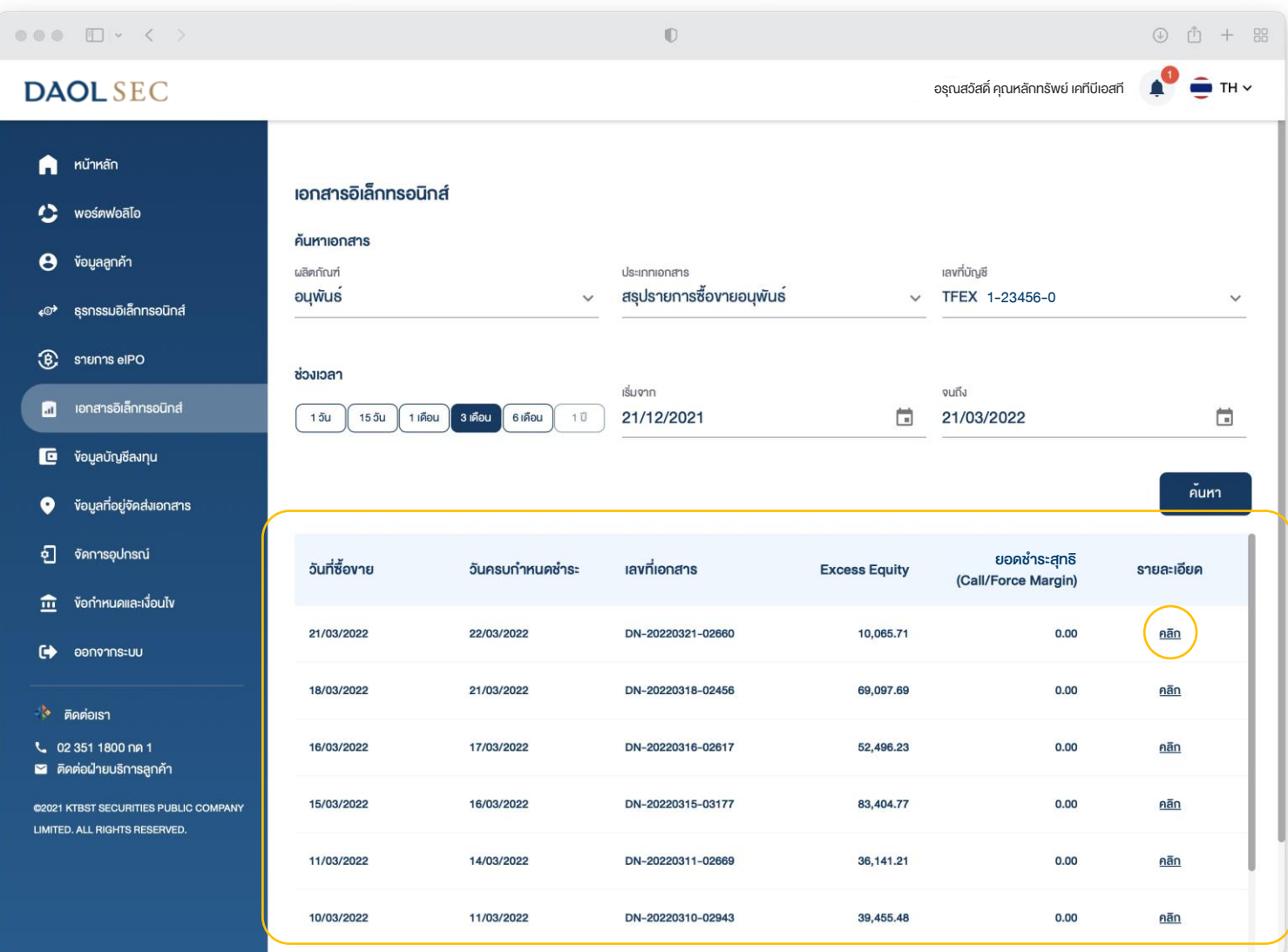

4

## ตัวอย่างการแสดงข้อมูล " สรุปรายการซื้อขายอนุพันธ์ "

ประเภทรายงาน

สรุปรายการซื้องายอนุพันธ์  $\checkmark$ 

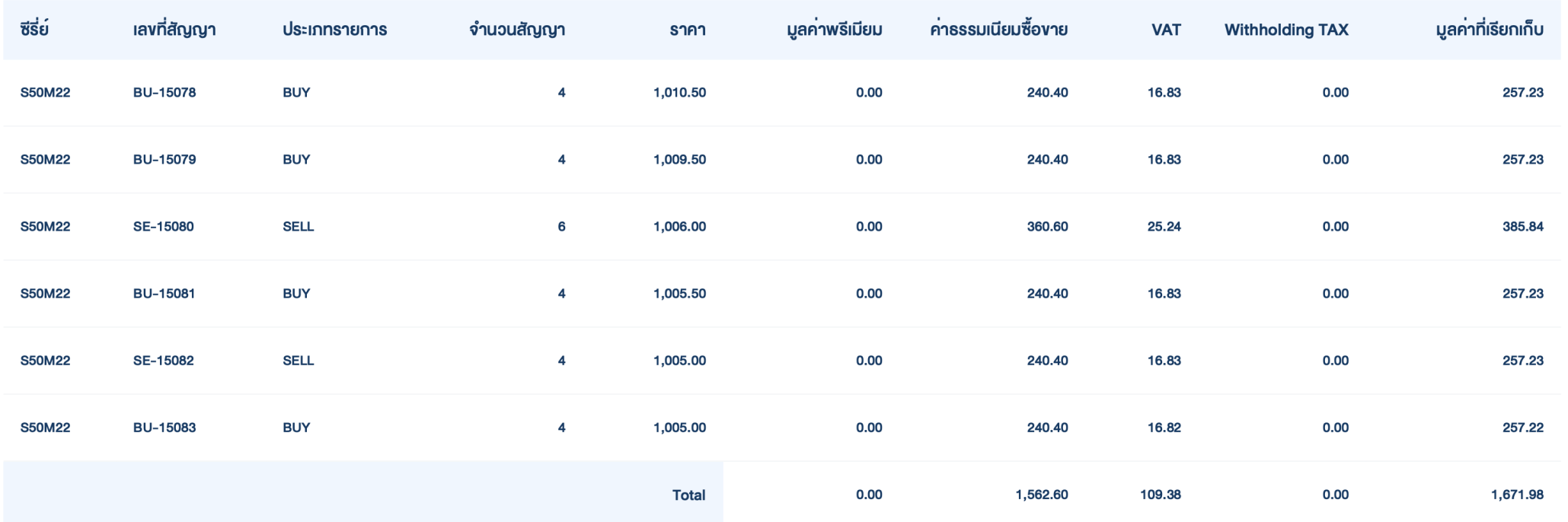

## ตัวอย่างการแสดงข้อมูล

#### " การปิดสถานะ "

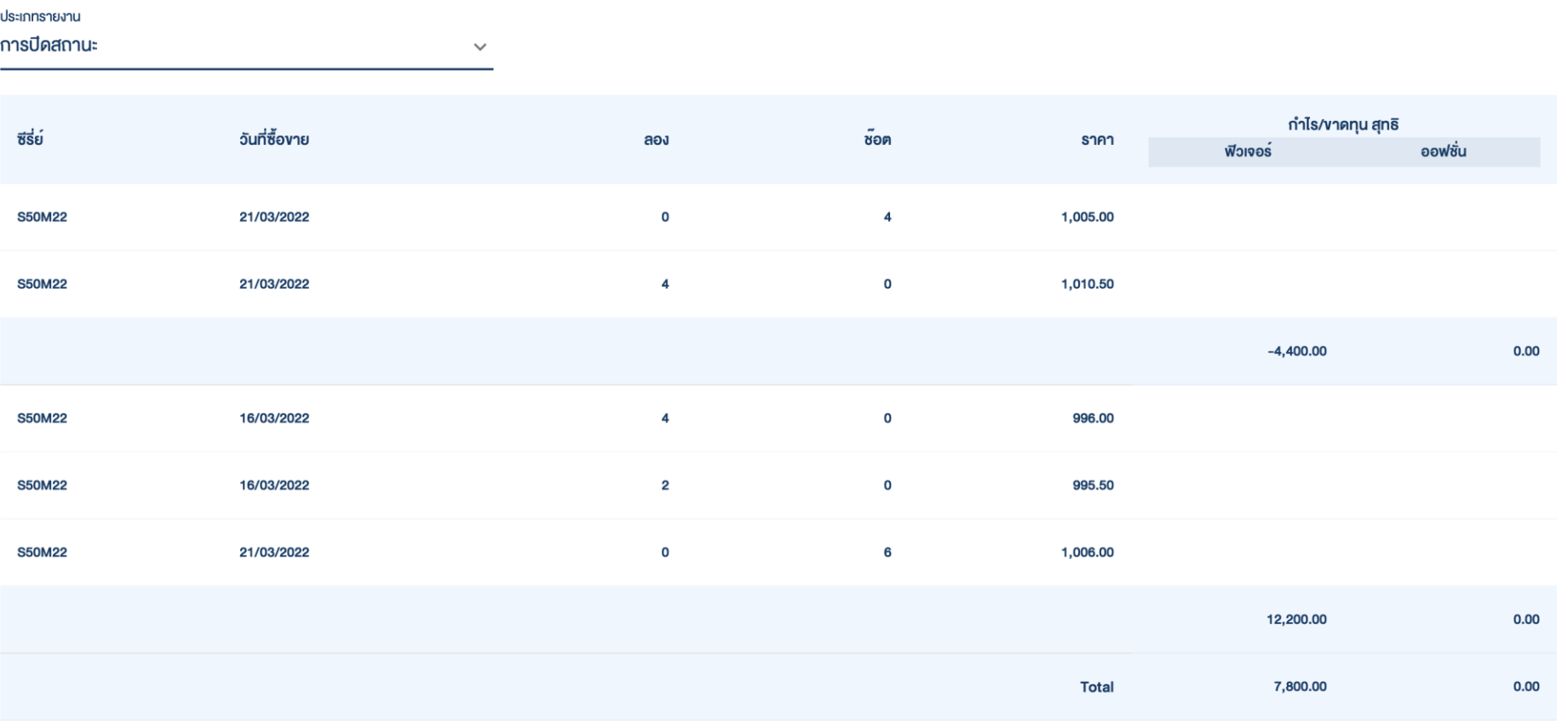

### ตัวอย่างการแสดงข้อมูล "สถานะการถือครอง "

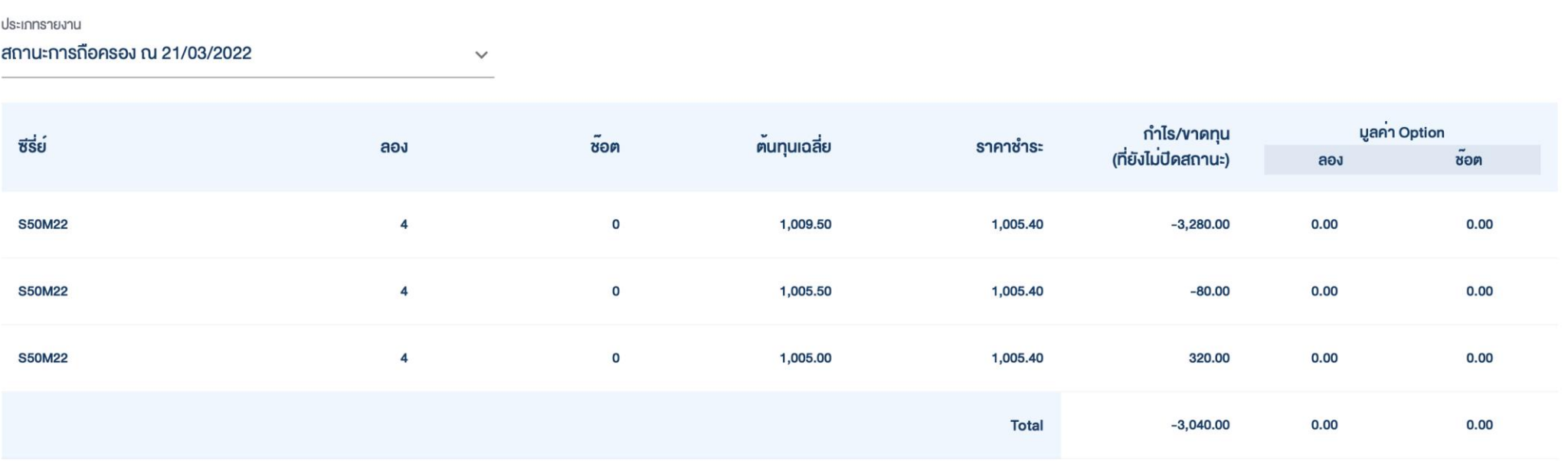

6

## ตัวอย่างการแสดงข้อมูล " สถานะการเคลื่อนไหวบัญชี "

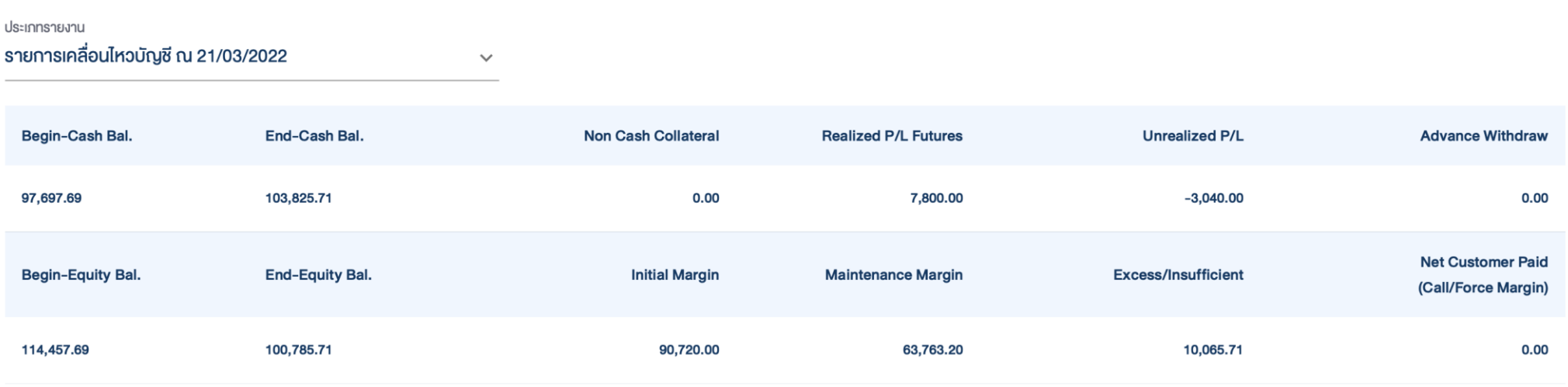

7